## **Science Direct**

### **1. Science Direct** にアクセス

http://www.sciencedirect.com/

## **2.** 右上の「**Sign in**」

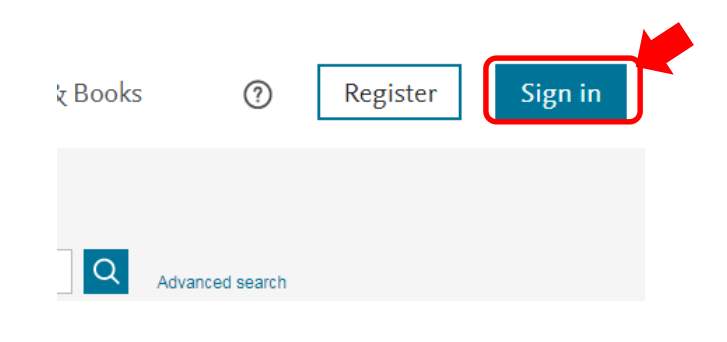

## **3. "Welcome**"の下の「**Sign in**」

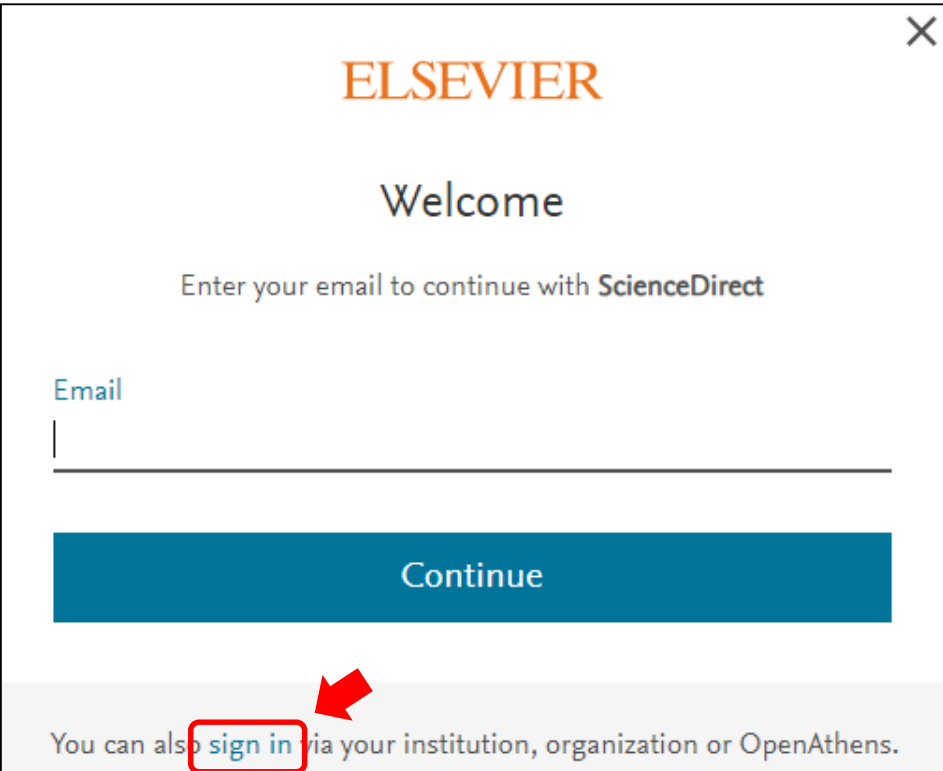

# **Science Direct**

## **4. "Find your institution**"で **kanazawa**と入力し、 **Kanazawa university** を選択

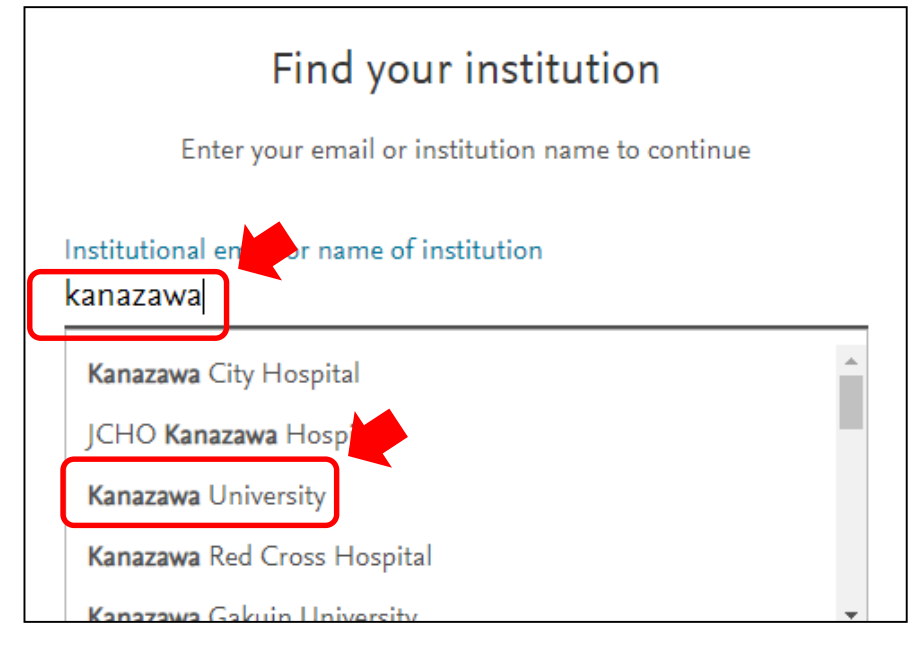

#### **5. "Sign in via your institution**"

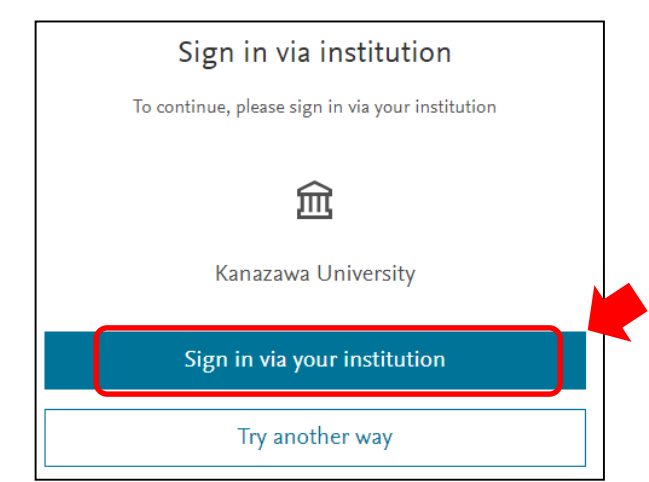

### **6. KU-SSO**認証画面で認証

### **7. "**サービスを利用するための必須情報 "は「次回ログイン時に再度チェックしま す。」で同意

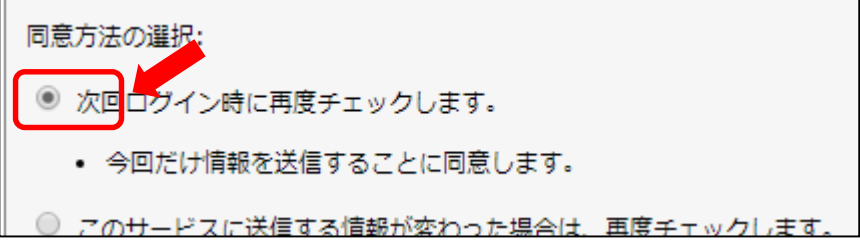